## **TUTORIAL PARA LOGAR NO PROCESSO SIMPLIFICADO VIA TABLET/SMARTPHONE**

**1-** Clique no link de acordo com seu aparelho: Smartphone/Tablet com iOS (Apple) ou Smartphone/Tablet com Android. Depois toque na opção assinalada em vermelho para baixar e instalar o app.

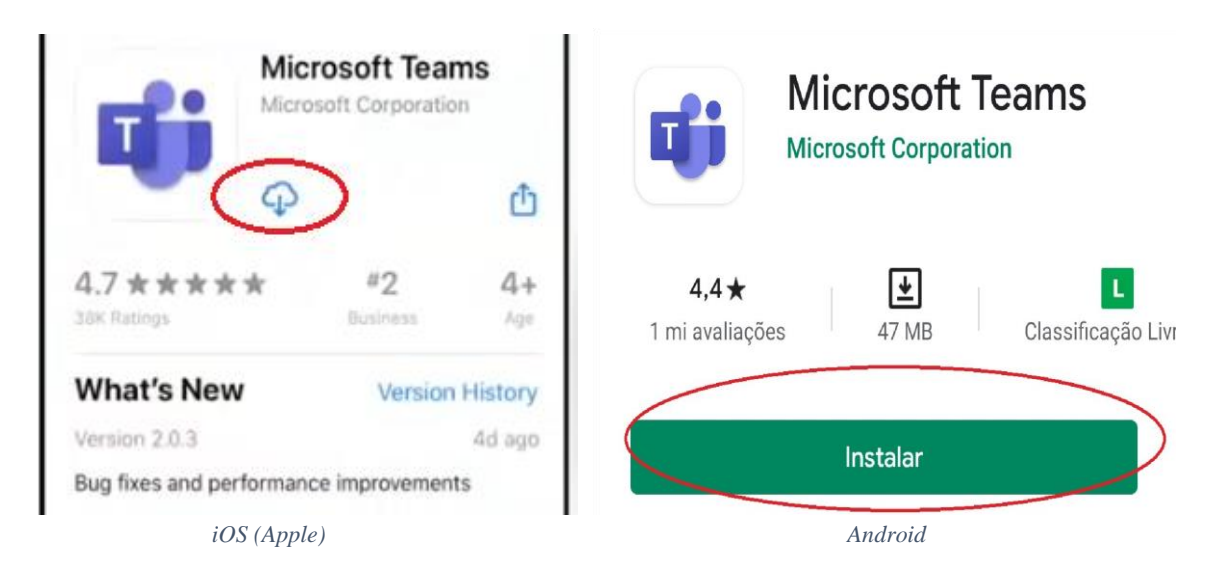

**2-** Após o aplicativo abrir será necessário selecionar a opção **"Criar uma conta gratuita"** ou entrar com sua conta atual, caso já possua uma conta Microsoft

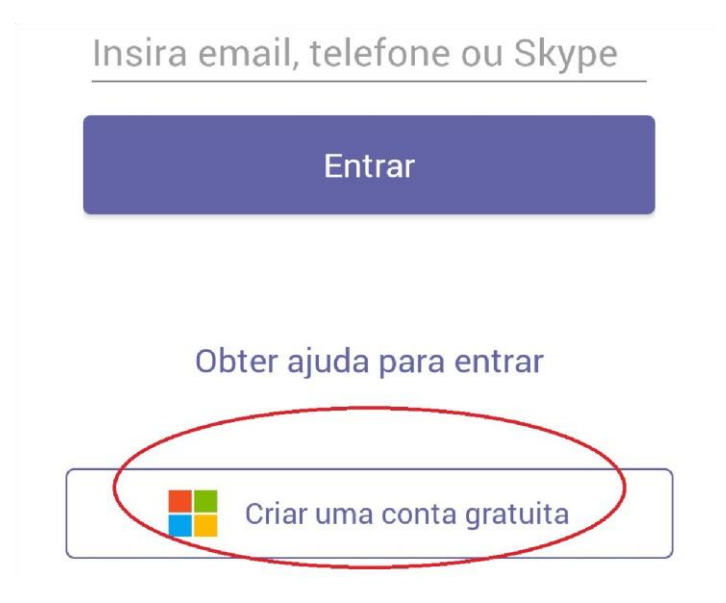

**3-** Entre com o e-mail que será utilizado para realizar o cadastro.

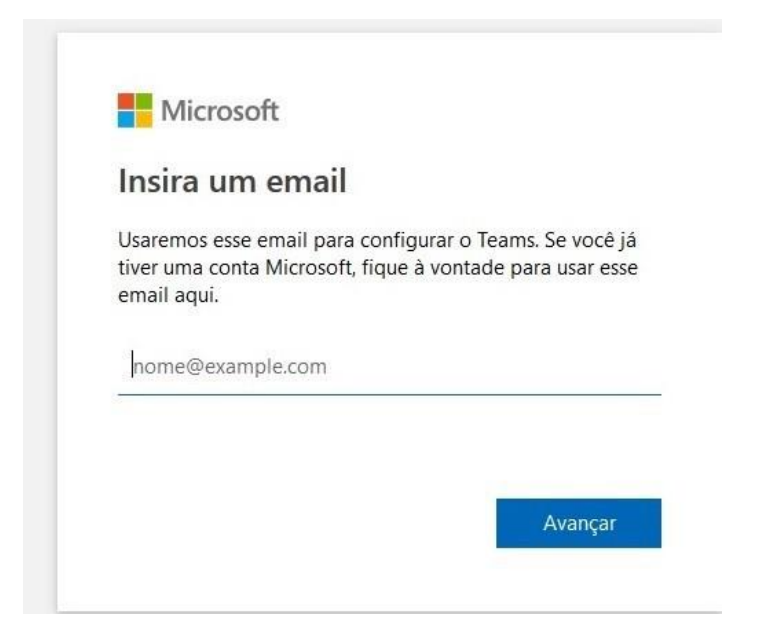

**4-** Selecione a opção **Empresas**.

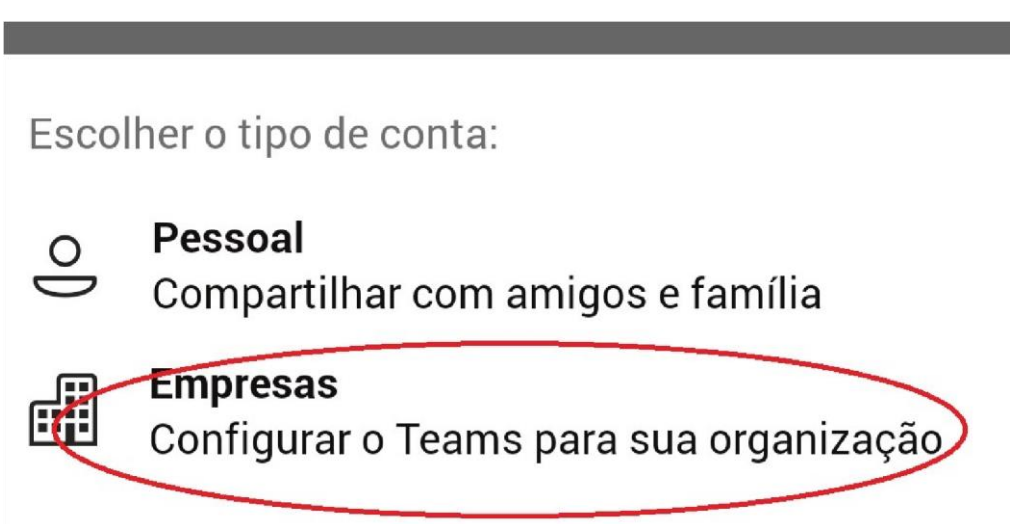

- **5-** Em seguida crie uma senha e abra seu e-mail para autenticar a criação do novo cadastro.
- **6-** Pronto seu cadastro foi realizado. Agora, clique no seguinte link e escolha a banca que pretende prestar: Convocação para prova didático-pedagógica.

**7-** Após selecionar a banca aparecerão as opções de abrir com o Navegador Chrome ou utilizar o app do Microsoft Teams. Caso seu equipamento não instale o aplicativo, você pode selecionar o Chrome para utilizar. Mas recomendamos utilizar o app.

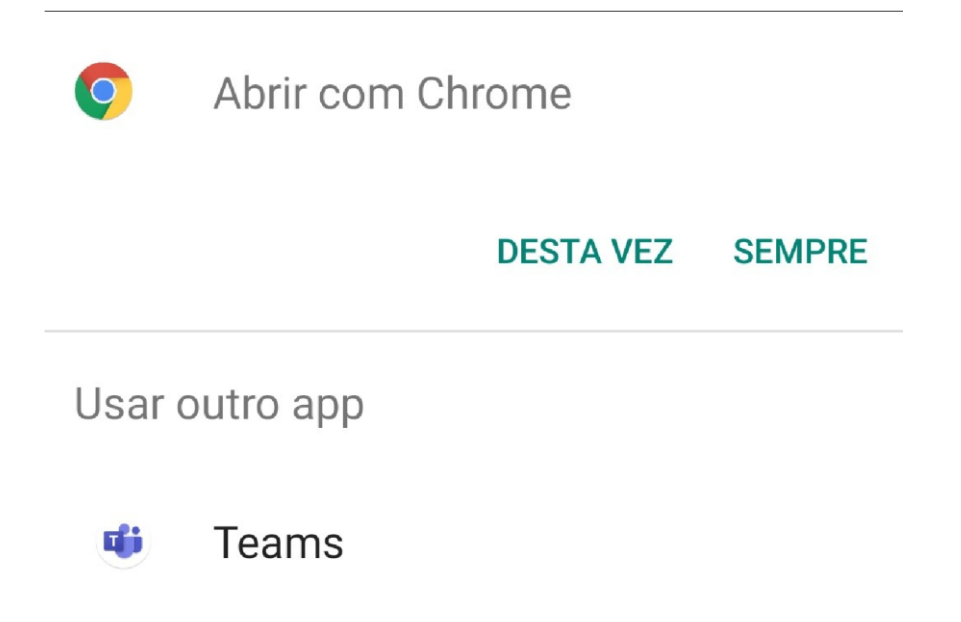

**8-** A tela do aplicativo será executada, não esqueça de escolher a opção "**Permitir"** para habilitar o microfone e a câmera.

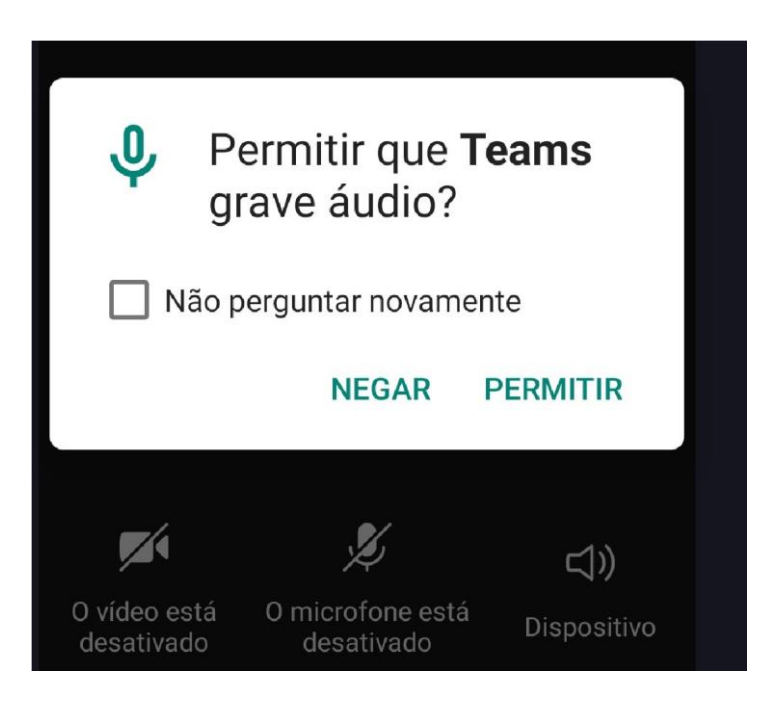